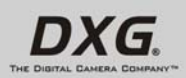

I

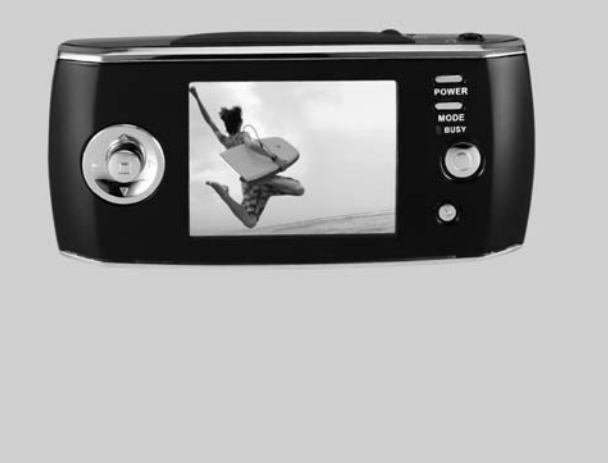

Download from Www.Somanuals.com. All Manuals Search And Download.

j.

Download from Www.Somanuals.com. All Manuals Search And Download.

### **Contents**

 $\mathbf{I}$ 

 $=$ <sub>1</sub>

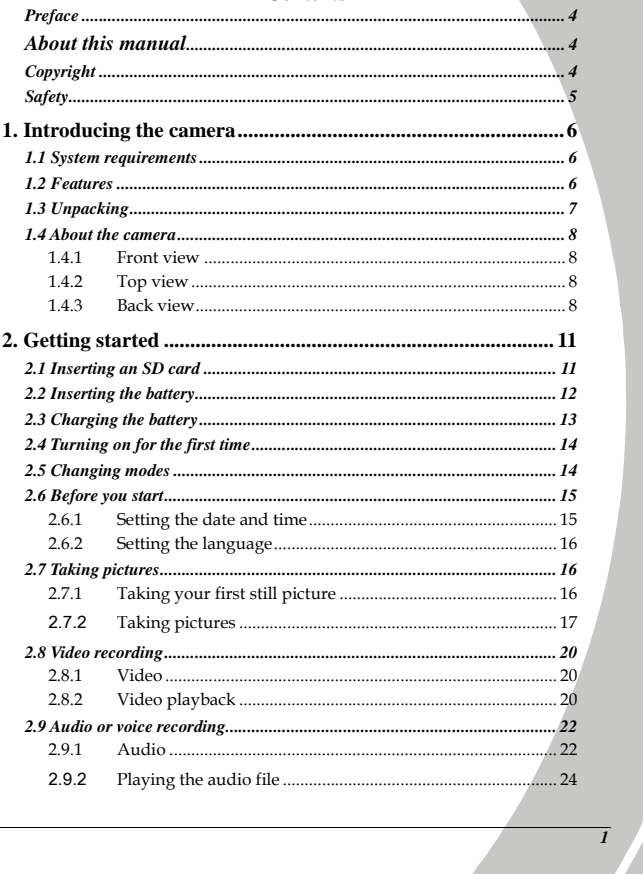

 $\sqrt{2}$ 

J,

I

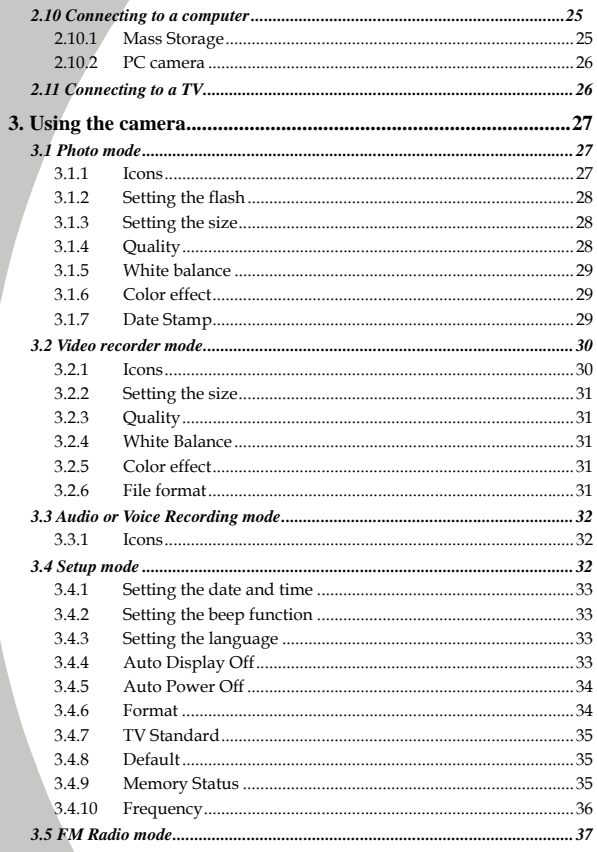

 $\mathbf{L}$ 

 $\overline{1}$ 

 $\overline{2}$ 

A

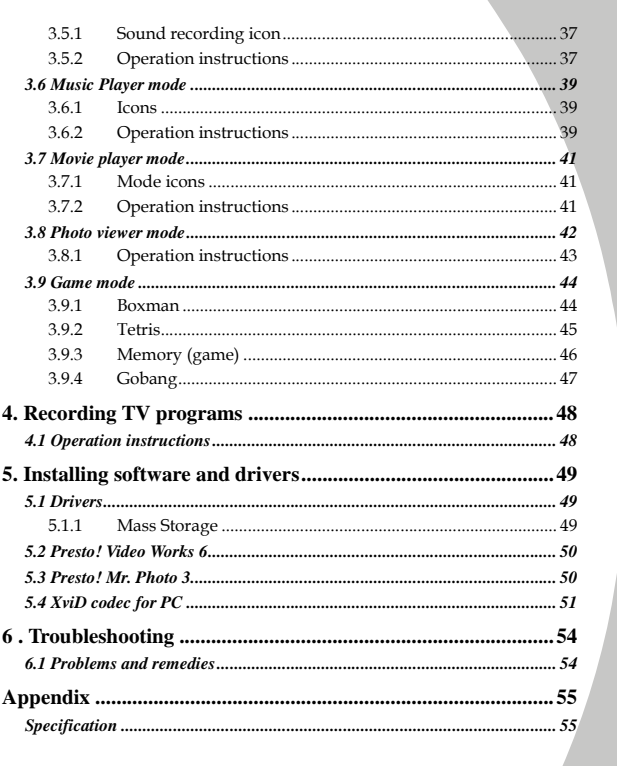

 $\mathbf{I}$ 

 $^{-}$ 

 $\frac{3}{2}$ 

X

### <span id="page-5-0"></span>**Preface**

Congratulations on your purchase of this advanced digital camera. Please read this manual carefully and keep it in a safe place for future reference.

### **About this manual**

Every effort has been made to ensure that the contents of this manual are correct and up to date. However, no guarantee is made regarding the accuracy of the contents, and the manufacturer reserves the right to make changes without notice.

If the accessories don't match the actual items in the package, please take the actual items as the standard.

# **Copyright**

© Copyright 2005.

All rights reserved. No part of this publication may be reproduced, transmitted, transcribed, stored in a retrieval system or translated into any language or computer language, in any form or by any means, electronic, mechanical, magnetic, optical, chemical, manual or otherwise, without the prior written permission of the manufacturer.

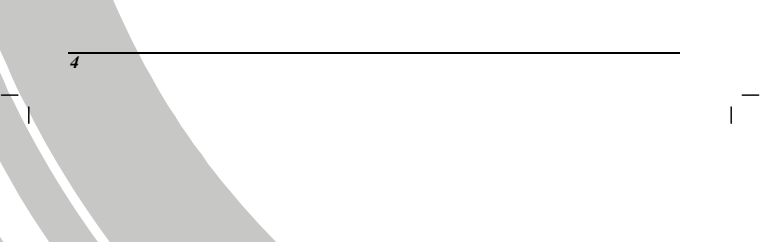

Download from Www.Somanuals.com. All Manuals Search And Download.

### <span id="page-6-0"></span>**Safety**

- When using lithium-ion battery of this product, ensure that it is inserted correctly. Inserting the batteryupside down can cause damage to the product and possibly start a fire.
- Use only the supplied type of battery and charger with the camera. Using other types of batteries or chargers may damage this device and void the warranty.
- Do not use or store the product in dusty, dirty, or sandy areas, as its components may be damaged.
- Do not store the product in hot areas. High temperatures can shorten the life of electronic devices, damage batteries and warp or melt certain plastics.
- Do not store the product in cold areas. When the product warms up to its normal temperature, moisture can form inside, this may damage the electronic circuits.
- Do not attempt to open the casing.
- Do not drop or knock the product. Rough handing may damage the internal components.
- Do not use harsh chemicals, cleaning solvents or strong detergents to clean the product. Wipe the camera with a soft cloth slightly dampened.

If the product or any of its accessories are not working properly, take them to your nearest qualified service center. The personnel there will assist you, and if necessary, arrange for the product to be repaired.

# <span id="page-7-0"></span>**1. Introducing the camera**

Read this section to learn about the features and functions of the camera. This chapter also covers system requirements, package contents, and front and rear views.

# **1.1 System requirements**

The camera requires a host PC with the following specifications:

- Windows® XP, 2000 and ME operating system
- Intel® Pentium III 500 MHz CPU or higher
- At least 256 MB of RAM or higher
- Standard USB 1.1 port or higher
- 4 x speed CD-ROM drive or higher
- At least 200 MB of available disk space

Note: A USB 1.1 port will enable you to transfer files to and from your host PC, but transfer speeds will be much faster with a USB 2.0 port.

# **1.2 Features**

- The camera offers a variety of features and functions including:
- Digital still camera (max. 12.0 Mega pixels)
- Digital camcorder
- Movie player
- Music player
- FM Tuner
- Voice recorder
- Photo viewer
- Video Game Player

Additionally, the camera also has 4X digital zoom, with mass storage device and SD card reader functions.

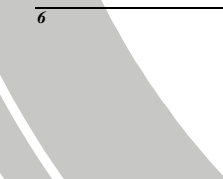

# **1.3 Unpacking**

<span id="page-8-0"></span> $\mathsf{I}$ 

 $\overline{\phantom{0}}$ 

The following items should be present in the camera package. If any item is missing or appears damaged, contact your dealer immediately.

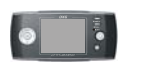

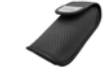

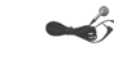

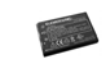

**Digital Camera Camera Pouch**

**Earphones**

**Li-ion Bettery**

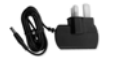

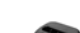

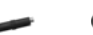

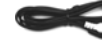

**AV Cable** 

**DC-IN 5V Adapter Changer Stand DC-IN Connector**

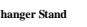

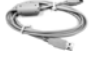

**USB Cable** 

**Wrist Strap** 

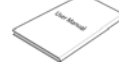

**User Manual** 

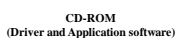

# <span id="page-9-0"></span>**1.4 About the camera**

Refer to the following diagrams to familiarize yourself with the buttons and controls of the camera.

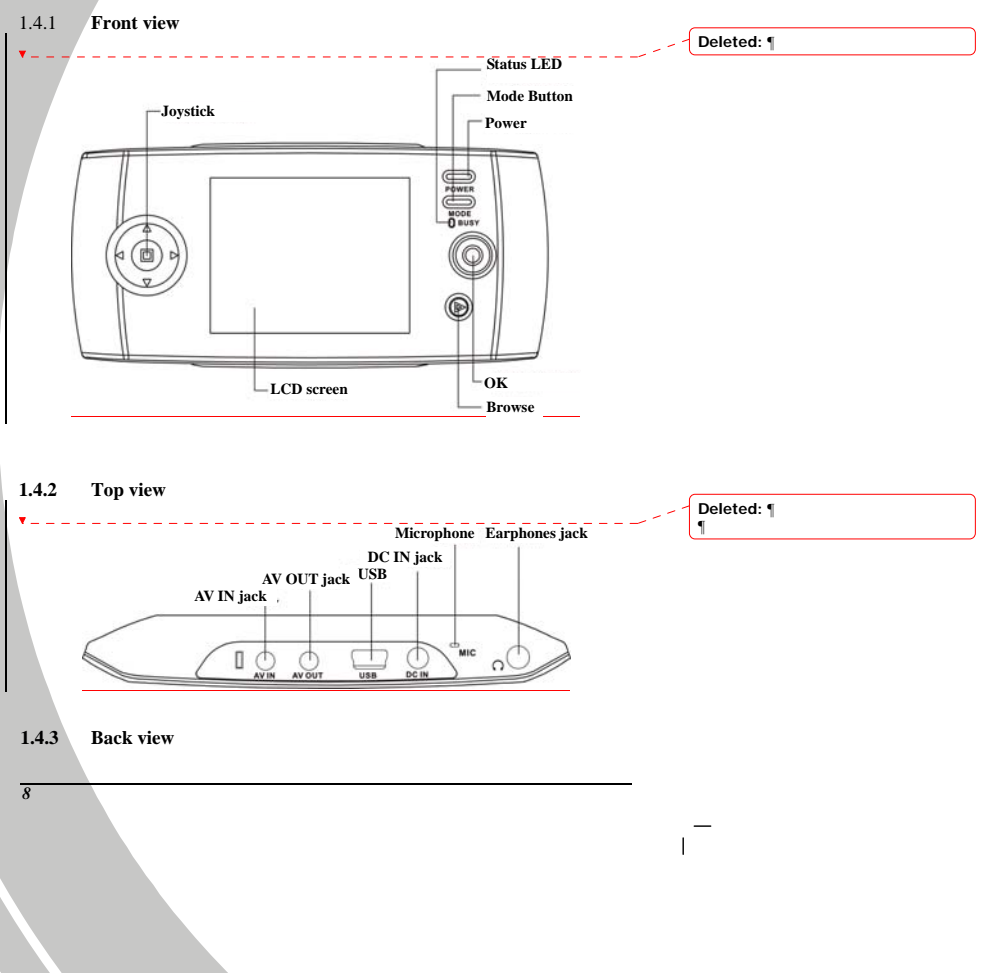

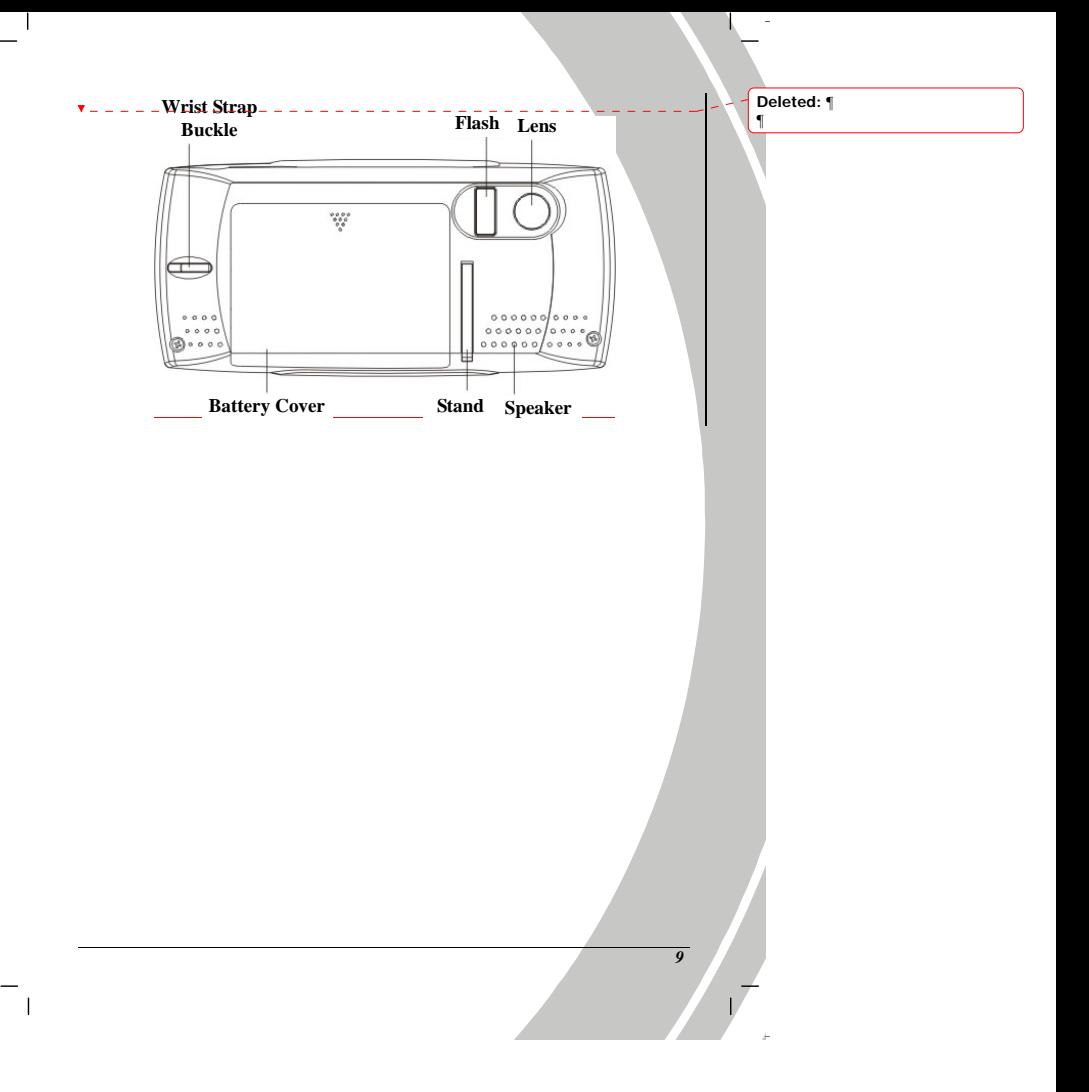

See the table below for a description of each button's function.

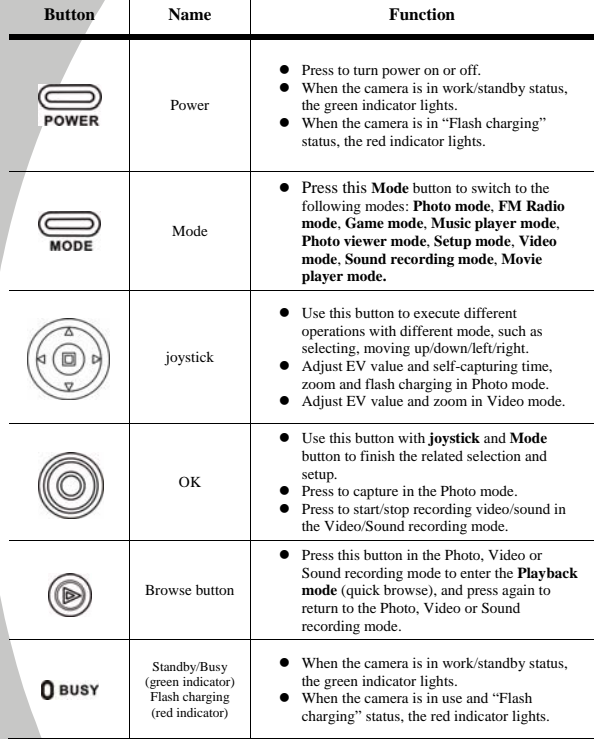

 $\mathbf{I}$ 

 $\overline{1}$ 

*10* 

Л

# **2. Getting started**

<span id="page-12-0"></span> $\mathsf{l}$ 

 $\overline{\phantom{a}}$ 

Read this section to learn how to start using the digital camera. This section covers only basic functions, such as inserting the battery and memory card, turning on/off and initial setup. See later chapters for details about advanced functions.

# **2.1 Inserting an SD card**

An SD card can be installed in the camera to provide additional storage space for still images, video, MP3 or other files.

1. Open the battery compartment as shown.

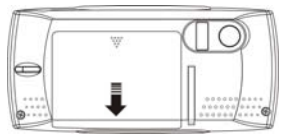

2. Insert an SD card as shown. Make sure the gold contacts are facing down, as shown.

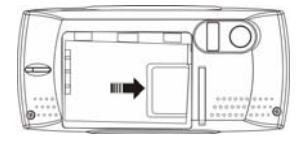

3. Close battery compartment as shown.

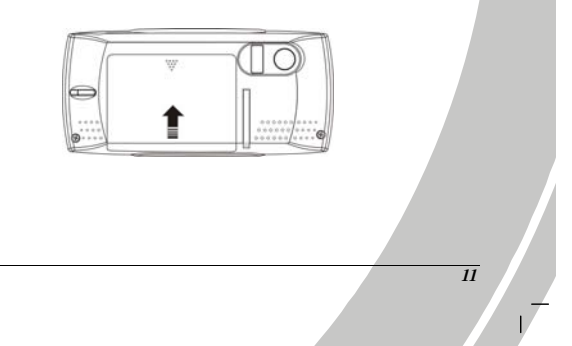

# <span id="page-13-0"></span>**2.2 Inserting the battery**

The camera is designed to use a rechargeable Li-ion battery.

Note: Install the battery exactly as described here. Installing the batteries incorrectly could cause damage to the camera and possibly start a fire.

1. Open the battery compartment as shown.

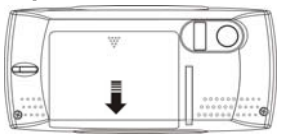

2. Insert the battery as shown.

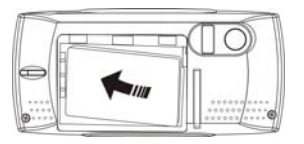

3. Close the battery compartment.

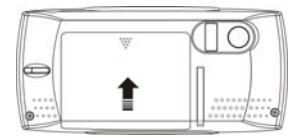

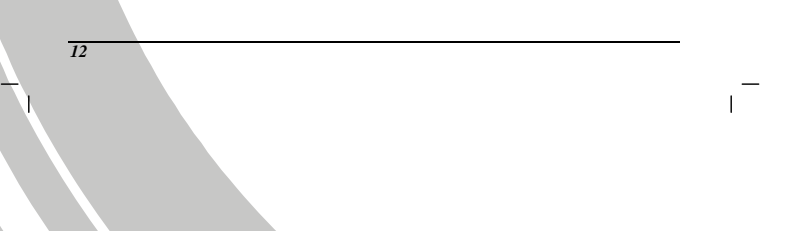

Download from Www.Somanuals.com. All Manuals Search And Download.

# **2.3 Charging the battery**

<span id="page-14-0"></span> $\mathsf{l}$ 

 $\blacksquare$ 

Insert the battery into the charger as shown and connect the power supply to the charging unit and the mains supply.

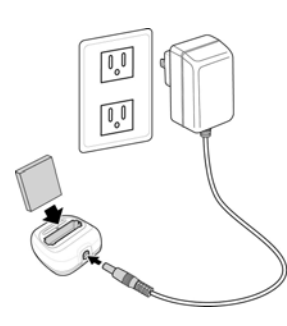

The indicator on the charger will turn into red. It will take about **five hours** to completely charge the battery. When battery is full, the indicator will turn into green.

# <span id="page-15-0"></span>**2.4 Turning on for the first time**

Press and hold the power button for two seconds to turn on/off the camera. The green LED on the camera lights up.

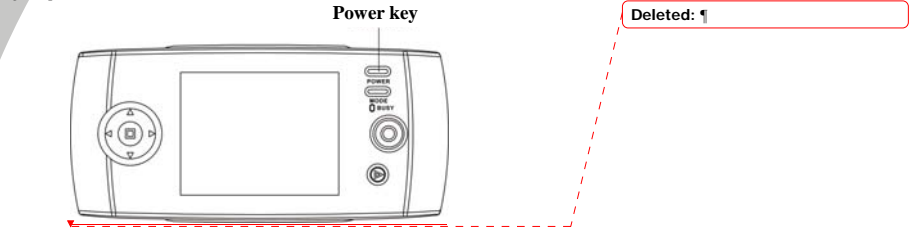

# **2.5 Changing modes**

The camera can operate in nine modes: <mark>Photo mode, FM Radio mode, Game mode, Music</mark><br>player mode, Photo viewer mode, Setup mode, Video mode, Sound recording mode, Movie **player mode**. Press the mode button to display modes Use the joystick to select a mode, and press the **OK** to enter when selected.

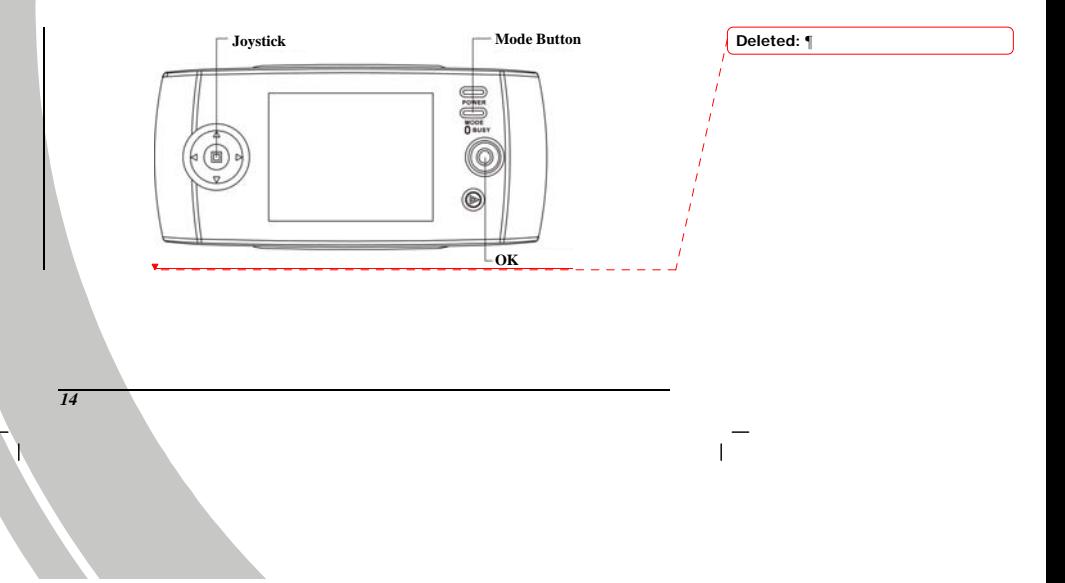

## **2.6 Before you start**

<span id="page-16-0"></span> $\mathsf{l}$ 

 $\overline{\phantom{a}}$ 

Before you can use your camera there are some basic settings to be configured, please refer to the following sections.

### **2.6.1 Setting the date and time**

1. Turn the camera on, and use **joystick** (Left/Right button  $\heartsuit$ ) to **System** icon, and then press **OK** .

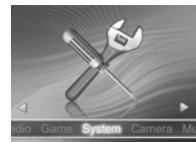

2. Use **joystick** (Up/Down button  $\Diamond$ ) to select the **Date/Time** option. Press the OK  $\circledcirc$  and the submenu flashes.

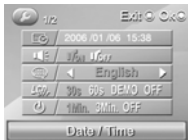

3. Use the **joystick** (Left/Right button  $\heartsuit$ ) to select the field, and then use the **joystick** (Up/Down button  $\ddot{\bullet}$ ) to adjust the value. When finishing changing, use the **OK**  $\ddot{\bullet}$  to confirm.

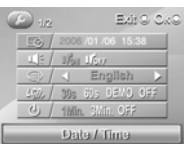

4. Press the **joystick** (ENTER button **(a)** or **Mode button** to leave the menu.

### <span id="page-17-0"></span>**2.6.2 Setting the language**

1. Turn the camera on, and use **joystick** (Left/Right button<sup>(2)</sup>) to **System** icon, and then press  $OK$   $@$ .

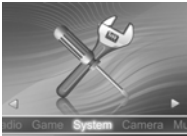

2. Use the **joystick** (Up/Down button  $\Diamond$ ) to select the **Language** option.

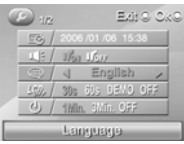

- 3. Use the **joystick** (Left/Right button  $\heartsuit$ ) to select languages, and press the **OK**  $\heartsuit$  to confirm.
- 4. Press the **joystick** (ENTER button ) or **Mode button** to leave the menu.

### **2.7 Taking pictures**

### **2.7.1 Taking your first still picture**

1. Turn the camera on, and use **joystick** (Left/Right button  $\bullet$ ) to scroll until you reach Camera, and then press OK  $\circledcirc$  to enter the **Photo** mode.

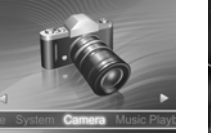

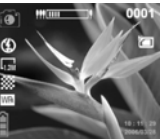

- 2. Use the LCD screen to frame the picture.
- 3. Press the OK  $\circledcirc$  to take a still picture.
- 4. The picture will automatically be saved with a unique file name.
- 5. Use the **joystick** (Left/Right button  $\heartsuit$ ) to hide the icons on the screen.

<span id="page-18-0"></span>You can use the joystick  $\Box$  to execute the following functions while taking pictures:

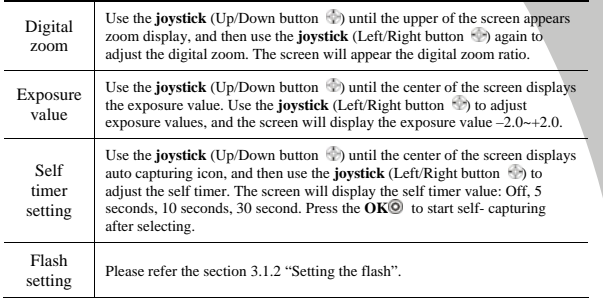

### 2.7.2 **Taking pictures**

1. Press the **Browse b** to go to the **picture playback** mode, and the last files will display on the LCD screen.

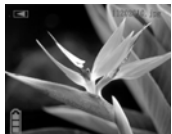

- 2. Use the **joystick** (Up/Down button  $\bullet$ ) to select the previous/next picture. Press the OK to enlarge (zoom in ratio 1.0-8.0). Press the joystick (ENTER button  $\bullet$ ) to reduce the enlarged picture (zoom out ratio 8.0-1.0). Press the Browse  $\triangleright$  to exit while enlarging/reducing.
- 3. Use the **joystick** (Left button  $\bullet$ ) to change the ratio of the picture. Press the **joystick** (Left button  $\Diamond$ ) to display the picture by ratio 1:4, and press the **joystick** (Left button  $\Diamond$ ) to display the picture by ratio 1:9. Press the **OK**  $\odot$  or **joystick** (ENTER button  $\odot$ ) to display the picture by ratio 1:1.
- 4. Use the **joystick** (first the right button  $\Diamond$ , then Left/Right button  $\Diamond$ ) to delete or save pictures (select  $\bullet$  to save,  $\bullet$  to delete), and press the **OK** to confirm. (See diagram on next page)

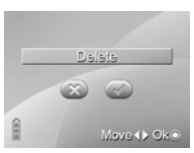

- 5. Press the **joystick** (ENTER button  $\Box$ ), and the screen will appear the Setup menu under the **Playback** mode.
	- (1) Use the **joystick** (Up/Down button  $\Diamond$ ) to select the **Delete** option, and press the **OK**  $\circledcirc$ to enter. Use the **joystick** (Left/Right button  $\heartsuit$ ) to delete pictures or not (select  $\vee$  to delete,  $\bullet$  no), and press the **OK** to confirm.

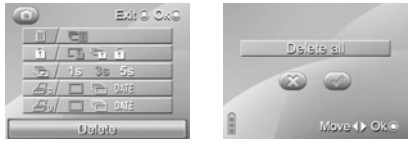

(2) Use the **joystick** Up/Down button  $\Phi$ ) to select the **Protect** option.

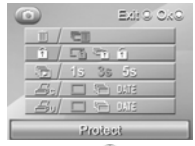

Use the **joystick** (Left/Right button  $\Box$ ) again to select Protect One, Protect All or Cancel, and press the  $\overline{OK}$   $\odot$  to confirm.

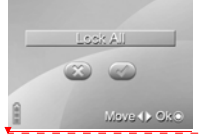

If selecting Protect All, shown as above, then use the **joystick** (left/right button) to select to Lock All or not. Press the  $\overline{\text{OK}}$  to  $\overline{\text{O}}$  confirm.

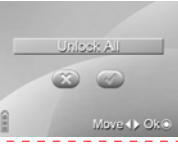

If selecting Cancel, shown as above, then use the **joystick** (left/right button) to select to cancel all protection or not. Press the  $\overrightarrow{OR}$  to  $\odot$  confirm.

**Deleted: <sp><sp>**

(3) Use the **joystick** (Up/Down button  $\Diamond$ ) to select the **Slide show** option. Use the **joystick** (Left/Right button  $\oplus$ ) again to select 1s, 3s, or 5s, and press the  $\overrightarrow{OK}$   $\odot$  to view the pictures automatically:

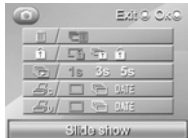

(4) Use the **joystick** Up/Down button ) to select the **DPOF** option. Use the **joystick** (Left/Right button  $\langle \cdot \rangle$ ) again to select Setup One, Select All or Select Print Date, and press the OK  $\circledcirc$  to confirm:

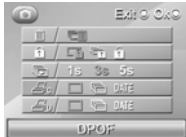

(5) Use the **joystick** Up/Down **button**  $\Diamond$ ) to select the **Direct Print** option.

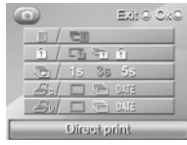

Use the **joystick** (Left/Right button  $\heartsuit$ ) again to select Direct Print One, Direct Print all or Print Date or not, and press the **OK**  $\heartsuit$  to confirm:

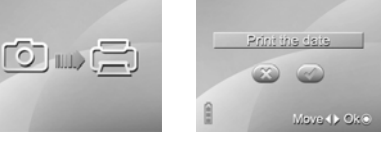

If selecting Print One or  $- - -$  If selecting Print Date, use Print All photos directly, the screen appears as above.

the **joystick** (Left/Right button) to select to print the date or not

*19*

**Deleted:** ¶

Download from Www.Somanuals.com. All Manuals Search And Download.

<span id="page-21-0"></span>※When the camera is connected to the printer, whether the printer is compatible with the camera depends on the printer type.

(6) Press the ENTER button  $\bullet$  to return to the playback mode.

6. Press the **Browse D** again to leave the playback mode and return to the **Photo** mode.

※ If there isn't any saved picture in the camera memory or memory card, the screen will appear "No files" message while using the Replay mode.

# **2.8 Video recording**

#### **2.8.1 Video**

1. Turn the camera on, and use **joystick** (Left/Right button  $\Diamond$ ) to scroll through **Video** icon, and then press the OK  $\circledcirc$  to enter the **Video** mode.

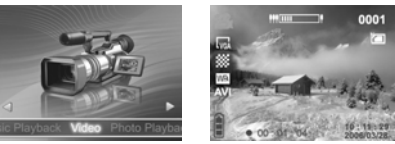

- 2. Use the LCD screen to frame your video.
- 3. Press the  $\overline{OK}$   $\overline{O}$  in this mode, and the camera starts recording.
- 4. Press the **OK** button again to stop recording.
- 5. The video is automatically saved with a unique file name.
- 6. Use the **joystick** (Left/Right button  $\heartsuit$ ) to erase the display of part or all the icons on the screen.

Note: Use the joystick to setup the Digital Focus and Exposure Value. The steps are the same as those in Photo mode.

### **2.8.2 Video playback**

- 1. Ensure the digital camera is in **Video** mode.
- 2. Press the **Browse D** to enter the **video playback** mode, and the last file will display on the LCD screen.

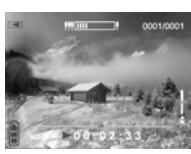

- 3. Use the **joystick** (Up/Down button  $\Diamond$ ) to select previous/next video clip, and press the  $OK \circledcirc$  to play the video clip.
- 4. To pause the video, please press the OK  $\circledcirc$  again.
- 5. Use the **joystick** (Up/Down button  $\Phi$ ) to adjust the volume. Short press the **joystick** (Left/Right button ) to select the previous/next song, and long press the **joystick**  (Left/Right button  $\heartsuit$ ) to fast reverse/forward (2x, 4x, 8x). (Note: Fast Forward and Fast Reverse is only supported when playing AVI format files. Fast Forward and Fast Reverse are not supported during playback of ASF and MOV format files).
- 6. Use the **joystick** (first the right button  $\bullet$ ), then Left/Right button  $\bullet$ ) to delete movies (select  $\bullet$  to delete,  $\bullet$  no), and press the **OK** to confirm.

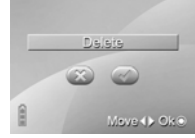

7. Press the **joystick** (ENTER button (2), and the screen will appear the Setup menu under the Playback mode.

(1) Use the **joystick** (Up/Down button  $\heartsuit$ ) to select the **Delete** option, and press the **OK** to enter. Use the **joystick** (Left/Right button  $\heartsuit$ ) to select to delete videos or not (select  $\bullet$  to delete all,  $\bullet$  no), and press the **OK** to confirm.

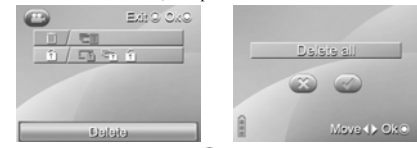

(2) Use the **joystick** Up/Down button ) to select the **Protect** option.

<span id="page-23-0"></span>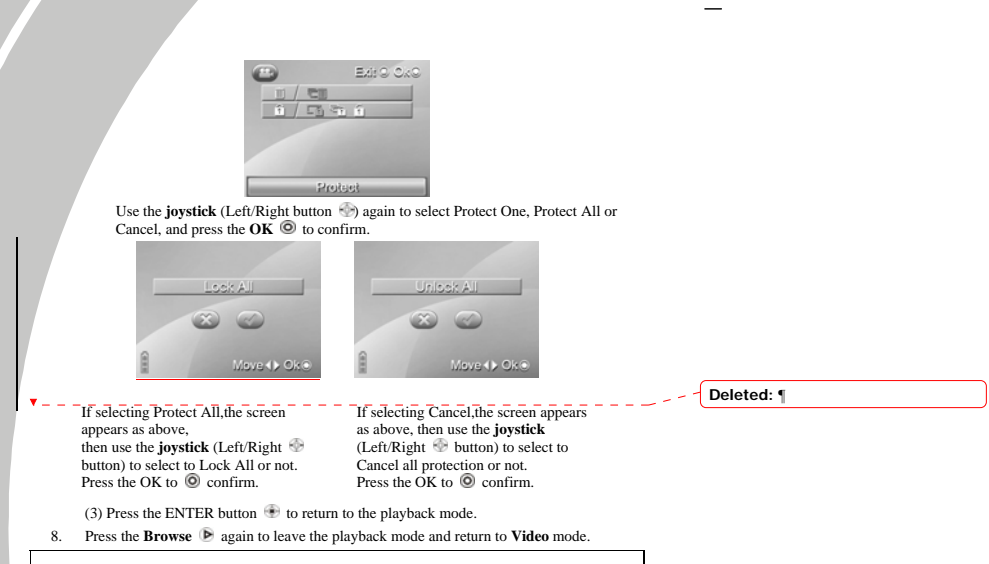

※ If there isn't any saved video in the camera memory or memory card, the screen will appear "No files" message while using the Replay mode.

# **2.9 Audio or voice recording**

#### **2.9.1 Audio**

1. Turn the camera on, and use **joystick** (Left/Right button  $\Rightarrow$ ) to scroll through **Audio Record** icon, and then press **OK**  $\odot$  to enter **Audio Recording** mode.

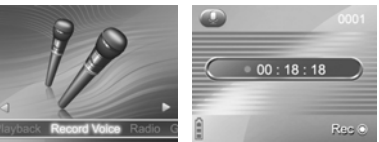

2. Press the  $\overline{OK}$   $\overline{O}$  to start recording.

3. Press the OK  $\odot$  again to stop recording.

 $\Box$ 

 $=$ <sub>1</sub>

4. The camera will save the sound file automatically with the built-in file name.

*23*

 $\mathbf{V}$ 

I,

### <span id="page-25-0"></span>2.9.2 **Playing the audio file**

- 1. Be sure that the digital camera is in **Audio recording** mode.
- 2. Press the **Browse b** to enter the **recording playback** mode.Use the **joystick** (Up/Down button  $\Diamond$ ) to select previous/next recording, and press the **OK**  $\Diamond$  to play the recording.

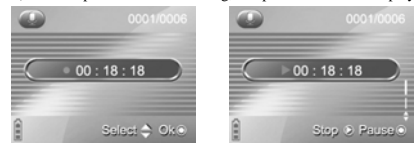

- 3. Use the **joystick** (Up/Down button  $\oplus$ ) to adjust the volume, and press the **OK**  $\odot$  again to pause playing recording file. Press the **Browse**  $\bullet$  to stop playing recording files.
- 4. Use the **joystick** (first the right button  $\oplus$ , then Left/Right button  $\oplus$ ) to select to delete recording files or not (select  $\bullet$  to delete, but  $\bullet$  not), and press the **OK** to confirm.

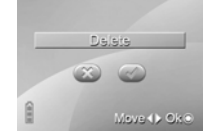

5. Press the **Browse D** again to leave the playback mode and return to **Audio recording** mode.

※ If there isn't any saved recording in the camera memory or memory card, the screen will appear "No files" message while using the Replay mode.

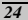

Download from Www.Somanuals.com. All Manuals Search And Download.

### <span id="page-26-0"></span>**2.10 Connecting to a computer**

Read this section carefully to learn how to transfer files to a PC. Use the supplied USB cable to connect the digital camera to the computer.

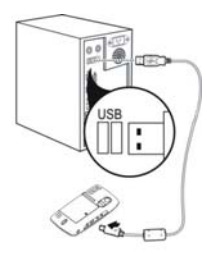

### **2.10.1 Mass Storage**

The digital camera can provide the function of mass storage which is the same as card reader.

- 1. Use the USB cable to connect the digital camera to computer as the picture shown above.
- 2. When the digital camera is connected to the PC by USB cable, the digital camera will automatically pop up two function modes Mass Storage and Video Camera for the choosing to connect the computer by USB.
- 3. Use the **joystick** (Up/Down button  $\Diamond$ ) to select the **Mass Storage** item, and press the OK  $\odot$  to confirm the selection. The screen turns off.

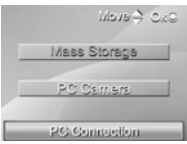

- 4. When finishing installing the system, the Mass Storage item will be added to My Computer of the system.
- 5. You can start using the added mass storage which is the SD card reader provided by the camera. There are five folders in the mass storage: DCIM/ 100FSCAM, MOVIE, MUSIC, PHOTO and DEMO.DCIM/ 100FSCAM is used to save the files generated by capturing, shooting the video and sound recording. MOVIE is used to save the AVI, ASF and MOV movie files stored externally. MUSIC is used to save the MP3 and WAV music files stored

<span id="page-27-0"></span>externally. PHOTO is used to save the JPEG picture files stored externally. DEMO is used to save the AVI, ASF and MOV movie filed and JPG picture files stored externally.

### **2.10.2 PC camera**

This digital camera can work as a PC camera or web camera.

- 1. Use the USB cable to connect the digital camera to computer as the picture shown above.
- 2. When the digital camera is connected to the PC by USB cable, the digital camera will automatically pop up two function modes Mass Storage and PC Camera for the choosing to connect the computer by USB.
- 3. Use the **joystick** (Up/Down button  $\Diamond$ ) to select the **PC Camera** item, and press the **OK**  $\Diamond$ to confirm the setting. The camera starts framing.

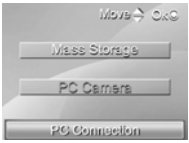

4. You can use the PC camera function provided by the camera through the software in the supplied CD-ROM or other software.

## **2.11 Connecting to a TV**

Use the supplied AV OUT cable to connect the camera to a TV as shown.

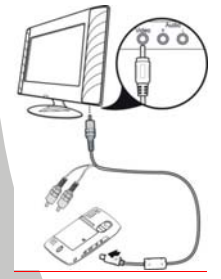

 Insert the white and red connectors of the AV Out cable to the Video-in port of TV or VCR

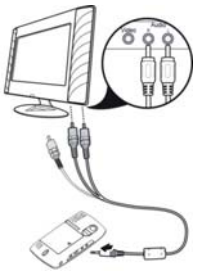

Insert the yellow connector of the AV Out cable to the Video-in port of TV or VCR

# **3. Using the camera**

Read this section to learn how to use the camera.

### **3.1 Photo mode**

Use the **Photo** mode to capture pictures, and store them in internal memory or on an SD card.

### **3.1.1 Icons**

<span id="page-28-0"></span> $\mathsf{l}$ 

 $\overline{\phantom{a}}$ 

The following screen shows the photo mode icons and their symbols.

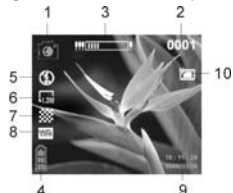

See the table below for a description of each button's function.

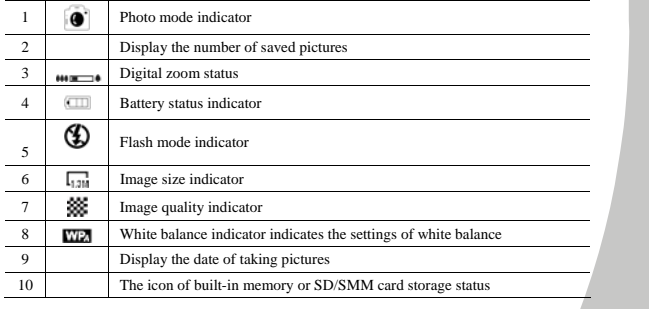

### <span id="page-29-0"></span>**3.1.2 Setting the flash**

While in **Photo** mode, use the **joystick** (Up/down button  $\Phi$ ) to highlight the **Flash** option, and use the **joystick** (Left/Right button  $\heartsuit$ ) to switch the **Flash** mode.

See the table below for a description of each button's function.

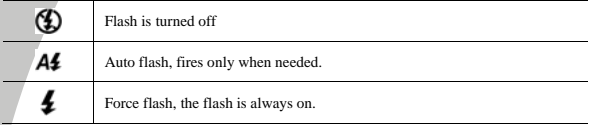

### **3.1.3 Setting the size**

While in **Photo** mode, press the joystick (ENTER button  $\Box$ ) to enter the **Setup** menu to adjust the size of the file.

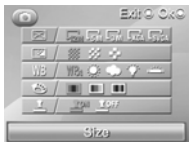

- 1. Use the **joystick** (Up/Down button  $\Phi$ ) to select the **Size** option.
- 2. Use the **joystick** (Left/Right button  $\blacksquare$ ) to select 12M, 5M, 3M, 1.3M or SVGA and press OK  $\odot$  to confirm.
- 3. Press the **joystick** (ENTER button <sup>(b)</sup>) again to leave the menu.

#### **3.1.4 Quality**

The **Quality** option lets you setup the quality of the captured picture. The larger size picture contains more content; therefore it takes more memory space.

- 1. While in **Photo** mode, press the joystick (ENTER button <sup>(a)</sup>) to enter the Setup menu.
- 2. Use the **joystick** (Up/Down button  $\Diamond$ ) to select the **Quality** option.

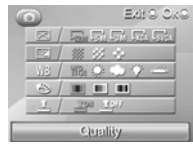

- <span id="page-30-0"></span>3. Use the **joystick** (Left/Right button  $\heartsuit$ ) to select Fine, Normal or Basic, then press OK  $\heartsuit$ to confirm.
- 4. Press the **joystick** (ENTER button <sup>(b)</sup> again to leave the menu.

#### **3.1.5 White balance**

Use the white balance option to correct color for different lighting conditions.

- 1. While in **Photo** mode, press the joystick (ENTER button  $\bullet$ ) to enter the **Setup** menu.
- 2. Use the **joystick**Up/Down button ) to select the **White Balance** option.

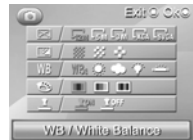

- 3. Use the **joystick** (Left/Right button  $\Phi$ ) to select Auto, Sunny, Cloudy, Tungsten, Fluorescent, then press the OK  $\circledcirc$  to confirm.
- 4. Press the **joystick** (ENTER button <sup>(a)</sup>) again to leave the menu.

#### **3.1.6 Color effect**

The camera can capture standard color images, black and white images or sepia tone images.

- 1. While in **Photo** mode, press the joystick (ENTER button <sup>(2)</sup>) to enter the Setup menu.
- 2. Use the **joystick** Up/Down button  $\Phi$ ) to select the **Color Effect** option.

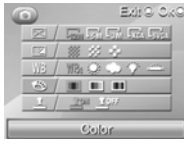

- 3. Use the **joystick** (Left/Right button  $\heartsuit$ ) to select **Color Effect**, **W/B** or **Sepia**.
- 4. Press the **joystick** (ENTER button  $\oplus$ ) again to leave the menu.

### **3.1.7 Date Stamp**

Use this option to open/close the date stamp when taking pictures.

- 1. While in **Photo** mode, press the joystick (ENTER button <sup>(a)</sup>) to enter the Setup menu.
- 2. Use the **joystick** Up/Down button  $\Diamond$ ) to select the **Date Stamp** option. (see diagram on next page)

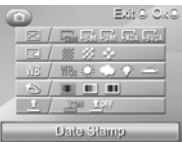

- <span id="page-31-0"></span>3. Use the **joystick** (Left/Right button  $\heartsuit$ ) to select if the date stamp is displayed.
- 4. Press the **joystick** (ENTER button <sup>(2)</sup>) again to leave the menu.

## **3.2 Video recorder mode**

Use this mode to capture video clips, and store them in internal memory or on an SD card.

### **3.2.1 Icons**

Use the following picture to familiarize yourself with the **Video** mode icons and symbols.

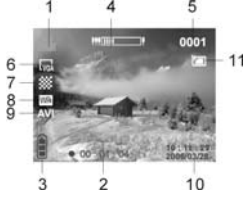

See the table below for a description of each button's function.

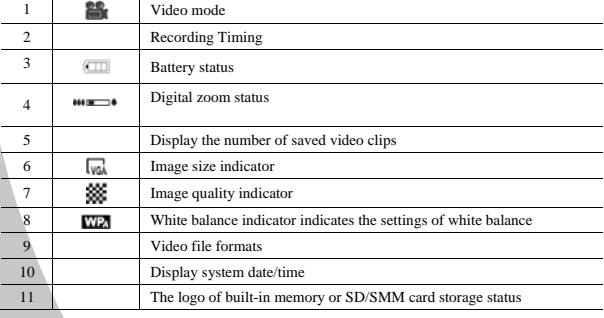

#### <span id="page-32-0"></span>**3.2.2 Setting the size**

- 1. While in **Photo** mode, press the joystick (ENTER button <sup>(2)</sup>) to enter the Setup menu to adjust the file format.
- 2. Use the **joystick** (Up/Down button  $\Diamond$ ) to select the **Size** option.

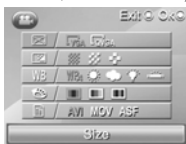

- 3. Use the **joystick** (Left/Right button  $\oplus$ ) to select **VGA** or **QVGA**, and press the **OK**  $\odot$  to confirm.
- 4. Press the **joystick** (ENTER button ) again to leave the menu.

#### **3.2.3 Quality**

Please refer to "3.1.4 Quality" section.

### **3.2.4 White Balance**

Please refer to "3.1.5 White Balance" section.

### **3.2.5 Color effect**

Please refer to "3.1.6 Color effect" section.

### **3.2.6 File format**

- 1. While in **Photo** mode, press the joystick (ENTER button ) to enter the Setup menu to adjust the file format.
- 2. Use the **joystick** Up/Down button  $\Phi$ ) to select the **File Format** option.

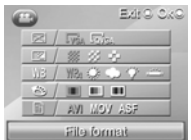

- 3. Use the **joystick** (Left/Right button  $\circledast$ ) to select **AVI, MOV** or **ASF**, and press **OK**  $\circledcirc$  to confirm.
- 4. Press the **joystick** (ENTER button ) again to leave the menu,

# <span id="page-33-0"></span>**3.3 Audio or Voice Recording mode**

Use the **Audio or Voice Recording mode** to record sound files, and then save them in the internal memory or SD card.

#### **3.3.1 Icons**

Use the following picture to familiarize yourself with the **Sound Recording** mode icons and symbols. **Deleted: <sp>**

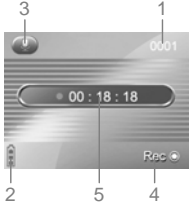

See the table below for a description of each button's function.

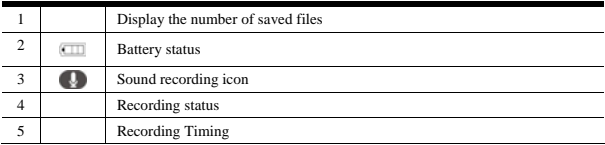

# **3.4 Setup mode**

You can finish some special settings in this mode. This mode contains two menu pages. They are system menu 1/2 and system menu 2/2.Turn the camera on, and use the **joystick** (Left/Right button  $\bullet$ ) to system setup unit (shown as the picture below), and then press the **OK**  $\bullet$  to enter. The following settings are made in Setup mode.

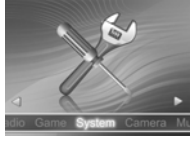

#### <span id="page-34-0"></span>**3.4.1 Setting the date and time**

Please refer to the section 2.6.1 "Setting the date and time".

#### **3.4.2 Setting the beep function**

- 1. Turn the camera on, and use **joystick** (Left/Right button ) to **System** icon, and then press OK  $\odot$  to enter **Setup** mode.
- 2. Use the **joystick** (Up/Down button  $\Diamond$ ) to select the **Beep** option. The screen appears as below.

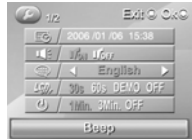

- 3. Use the joystick (Left/Right button  $\heartsuit$ ) to select Beep On or Beep Off, and press the **OK**  $\heartsuit$ to confirm.
- 4. Press the **joystick** (ENTER button ) or **Mode button** to leave the menu.

#### **3.4.3 Setting the language**

Please refer to the section 2.6.2 "Setting the language".

#### **3.4.4 Auto Display Off**

 $\mathbf{I}$ 

Use the auto power off function to set a period of inactivity after which the camera will switch the LCD screen off.

- 1. Turn the camera on, and use **joystick** (Left/Right button ) to **System** icon, and then press **OK ©** to enter **Setup** mode.
- 2. Use the **joystick** (Up/Down button  $\Phi$ ) to select the **Auto Display Off** option. The screen appears as below.

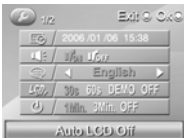

- 3. Use the **joystick** (Left/Right button  $\Phi$ ) to select **30s**, **60s**, **DEMO**, **OFF** and press the **OK**  to confirm. If the option is set to DEMO, the camera will automatically play the movie and picture files in the DEMO folder repeatedly after 30 seconds. It's the same as the screensaver.
- 4. Press the **joystick** (ENTER button **b**) or **mode button** to exit the menu.

<span id="page-35-0"></span>Note: Convert the demo movie ands and picture files to the format supported by this camera before saving them in the camera. Please save the converted movie and picture files or the folder with converted movie and picture files in the DEMO folder of the camera, or the camera can't execute the DEMO function. If you delete all the movie and picture files in DEMO folder by formatting or through the computer, the current option of Auto Display Off is setup to 30S automatically.

#### **3.4.5 Auto Power Off**

Use the auto power off function to set a period of inactivity after which the camera will switch itself off.

- 1. Turn the camera on, and use **joystick** (Left/Right button ) to **System** icon, and then press **OK ©** to enter **Setup** mode.
- 2. Use **joystick** (Up/Down button  $\Diamond$ ) to select the **Auto Power Off** option. The screen appears as below.

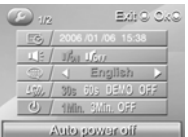

- 3. Use the **joystick** (Left and right button  $\Diamond$ ) to select 1Min, 3Min, OFF and press the OK  $\odot$  to confirm.
- 4. Press the **joystick** (ENTER button **(a)** or **mode button** to leave the menu.

### **3.4.6 Format**

Use the option to format the current storage media. This function will delete all the files in the storage media.

- 1. Turn the camera on, and use **joystick** (Left/Right button<sup>or</sup>) to **System** icon, and then press OK  $\odot$  to enter **Setup** mode.
- 2. Use the **joystick** (Up/Down button  $\Diamond$ ) to select **Format** option. The screen appears as
	- below. Press the  $\overline{OK}$   $\odot$  to enter the option. Use the **joystick** (Left/Right button  $\odot$ ) to select  $\bullet$  or  $\bullet$

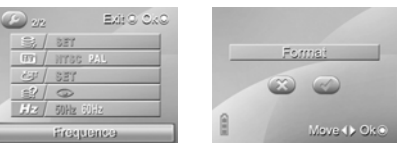

- 3. Press the **OK**  $\odot$  to confirm.
- 4. Press the **joystick** (ENTER button ) or **mode button** to leave the menu.

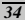

### <span id="page-36-0"></span>**3.4.7 TV Standard**

Use the TV option to set up the applicable local TV system.

- 1. Turn the camera on, and use **joystick** (Left/Right button ) to **System** icon, and then press OK  $\odot$  to enter **Setup** mode.
- 2. Use **joystick** (Up/Down button  $\Diamond$ ) to select the **TV Standard** option. The screen appears as below.

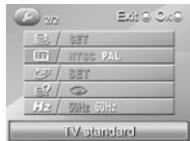

- 3. Use the **joystick** (Left/Right button  $\heartsuit$ ) to select NTSC/PAL, and press the **OK**  $\heartsuit$  to confirm.
- 4. Press the **joystick** (ENTER button  $\oplus$ ) or **Mode button** to leave the menu.

#### **3.4.8 Default**

Use this option to reset all settings to the factory default.

- 1. Turn the camera on, and use **joystick** (Left/Right button ) to **System** icon, and then press **OK ©** to enter **Setup** mode.
- 2. Use the **joystick** (Up/Down button  $\Diamond$ ) to select the **Default** 選option, and the screen appears as below. Press the **OK**  $\odot$  to use the **joystick** (Left/Right button  $\odot$ ) to select  $\bullet$ or  $\bullet$

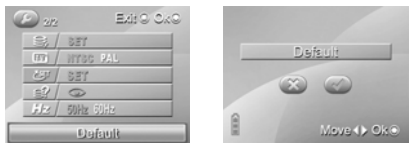

- 3. Press the  $\overline{OK}$   $\odot$  to confirm.
- 4. Press the **joystick** (ENTER button  $\bullet$ ) or **mode button** to leave the menu.

#### **3.4.9 Memory Status**

- 1. Turn the camera on, and use **joystick** (Left/Right button<sup>2</sup>) to **System** icon, and then press OK  $\odot$  to enter **Setup** mode.
- 2. Use **joystick** (Up/Down button ) to select the **Memory Status** option. The screen appears as follow. Press  $\overrightarrow{OK}$   $\odot$  to enter to display the current storage status.

<span id="page-37-0"></span>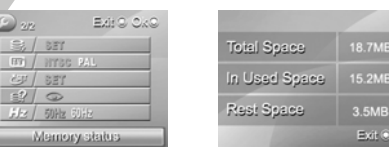

- 3. Press **OK**  $\odot$  to return to Setup menu.
- 4. Press the **joystick** (ENTER button  $\bullet$ ) or **mode button** to leave the menu.

#### **3.4.10 Frequency**

- 1. Turn the camera on, and use **joystick** (Left/Right button ♦) to **System** icon, and then press **OK ◎** to enter **Setup** mode.
- 2. Use **joystick** (Up/Down button  $\Diamond$ ) to select the **Frequency** option. The screen appears as below.

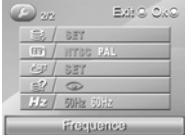

- 3. Use the **joystick** (Left/Right button  $\heartsuit$ ) to select 50Hz or 60 Hz, and press the **OK**  $\heartsuit$  to confirm.
- 4. Press the **joystick** (ENTER button **(a)** or **Mode button** to leave the menu.

Note: Press the **Mode** button , and the camera system will switch to mode selection interface in any mode.

## <span id="page-38-0"></span>**3.5 FM Radio mode**

Use the **FM Radio** to receive radio reception from frequency FM87.5~108MHz, record and save them in the internal memory or on a SD card.

### **3.5.1 Sound recording icon**

Use the following picture to familiarize yourself with the **FM Radio** mode icons and symbols. **Deleted: <sp>**

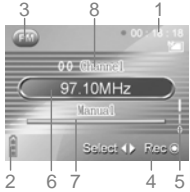

See the table below for a description of each button's function.

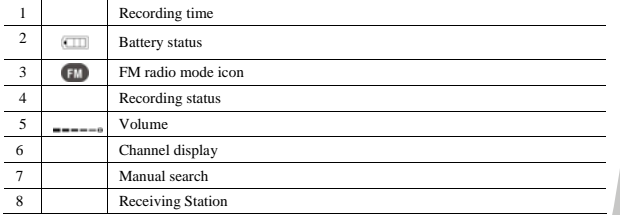

### **3.5.2 Operation instructions**

1. Turn the camera on, and use **joystick** (Left/Right button  $\heartsuit$ ) to scroll through **Radio** icon, and then press OK  $\circledcirc$  to enter **FM radio** mode.

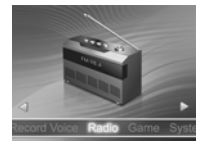

2. Long press the **joystick** (ENTER button <sup>(2)</sup>), and the camera will star searching for the station frequency automatically. Press the  $\overline{OK}$   $\odot$  to stop receiving the frequency during this process. When finishing auto search, the camera will save the station automatically. Use the **joystick** (Left/Right button  $\triangleright$ ) to select the station searched automatically.

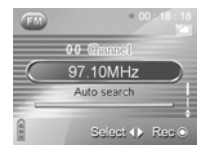

3. Press the **joystick** (ENTER button  $\bullet$ ), and press the **joystick** (Up/Down button  $\bullet$ ) to search manually. Press the **joystick** (Up button  $\Diamond$ ) and the current channel is  $+0.1$ . Press the **joystick** (Down button  $\Diamond$ ) and the current channel is  $-0.1$ .

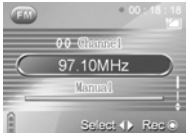

- 4. Choose the station you want to receive. Press the  $\overline{OK}$   $\odot$  to start recording, and press the **OK** again to stop recording. To listen to your FM recording, please refer to **section 2.9.3 "Playing the audio file", found on page 23.**
- 5. Use the **joystick** (Up/Down button  $\Diamond$ ) to increase or decrease the volume. Press the **joystick** (Up button  $\Diamond$ ) and the current volume increases. Press the **joystick** (Down button  $\Diamond$ ) and the current volume decreases.
- 6. Press and hole the **Browse** to lock all the buttons of the camera. Press and hold the **Browse**  $\triangleright$  again to unlock the buttons.
- Press the **Mode** button  $\sum_{\text{none}}$ , and the camera system will switch to mode selection interface.

Note: Use the earphone as antenna while searching the station.

# <span id="page-40-0"></span>**3.6 Music Player mode**

Use the **Music player** mode to play the music in **mp3** or **wav** format in the internal memory or on a SD card.

### **3.6.1 Icons**

Use the following picture to familiarize yourself with the **Music Player** mode icons and symbols.

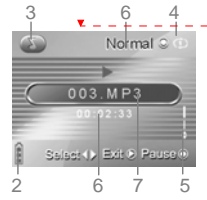

See the table below for a description of each button's function.

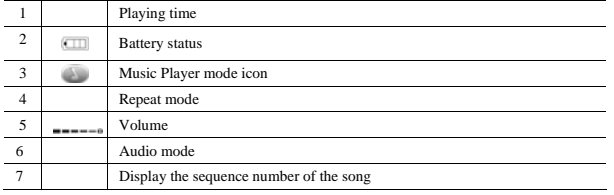

## **3.6.2 Operation instructions**

1. Turn the camera on, and use **joystick** (Left/Right button<sup>o</sup>) to the music player unit, and then press OK  $\circledcirc$  to enter Music Player mode.

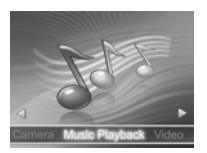

2. Use the **joystick** (first left  $\heartsuit$  or right  $\heartsuit$ , and then left/right button  $\heartsuit$ ) to select to delete all music files (select  $\heartsuit$  to delete all music files, select  $\heartsuit$  to cancel deleting), or select to

*39*

**Deleted: <sp>¶**

delete single music file (select  $\vee$  to delete single selected music file, select  $\bullet$  to cancel deleting). Press the OK  $\circledcirc$  to confirm deleting all music files or single selected music file.

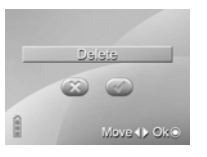

3. In song selection menu mode, use the **joystick** (Up/Down button  $\Diamond$ ) to select the songs you want to play, and press the OK  $\circledcirc$  to enter the playback mode. (Note: The music file name displays with four-digit number incrementally.)

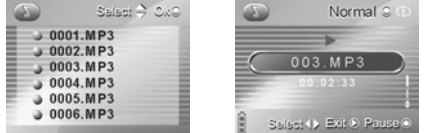

- 4. While playing music, use the **joystick** (Up/Down button  $\oplus$ ) to adjust the volume.
- 5. While playing the music, long press the **joystick** (ENTER button  $\bullet$ ) to switch the EQ: Standard, Pop, Classical, Rock and Bass. Short press the **joystick** (ENTER button<sup>13</sup>) to switch the repeat modes for playing music: **Play in Order**  $\Box$ , **Repeat One**  $\Box$ , **Repeat All , Shuffle** 。
- 6. While playing the music, use the **joystick** (Left/Right button  $\heartsuit$ ) to switch to the previous/next song. Press the **OK**  $\odot$  to pause playing, and press the **Browse** is to return to the playlist.
- 7. Press and hole the **Browse b** to lock all the buttons of the camera. Press and hold the **Browse**  $\triangleright$  again to unlock the buttons.
	- Press the **Mode** button  $\Box$ , and the camera system will switch to mode selection interface.

Note: the music file formats supported by this camera are MP3 and WAV. Pleas save the music files of these two formats into the MUSIC folder of the camera, or the music player can't find music files.

## <span id="page-42-0"></span>**3.7 Movie player mode**

Use the **Movie player** mode to play the movie in AVI, ASF or MOV format in the internal memory or on a SD card.

#### **3.7.1 Mode icons**

Use the following picture to familiarize yourself with the **Movie Player** mode icons and symbols.

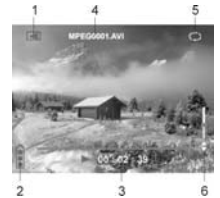

See the table below for a description of each button's function.

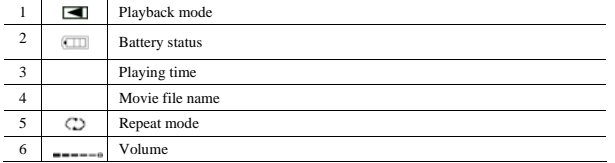

## **3.7.2 Operation instructions**

1. Turn the camera on, and use **joystick** (Left/Right button<sup>th</sup>) to the movie player unit, and then press OK  $\circledcirc$  to enter Movie Player mode.

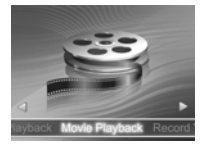

2. Use the **joystick** (first left  $\Phi$  or right  $\Phi$ , and then left/right button  $\Phi$ ) to select to delete all movie files (select  $\bullet$  to delete all movie files, select  $\bullet$  to cancel deleting), or select to delete single movie file (select  $\bullet$  to delete single selected movie file, select  $\bullet$  to cancel deleting). Press the  $\overline{OK}$   $\odot$  to confirm deleting all movie files or single selected movie file.

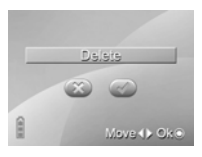

<span id="page-43-0"></span>3. In this mode, use the **joystick** (Up/Down button  $\Diamond$ ) to select the movie you want to play, and press the  $\overline{OK}$   $\odot$  to enter the playback mode.(Note: the movie file name can just display numerals and letters, the other symbols will display as random codes.)

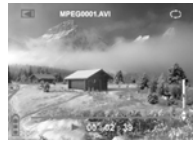

- 4. While playing the movie, use the **joystick** (Up/Down button  $\Phi$ ) to adjust the volume.
- 5. While playing a movie, short press the **joystick** (ENTER button <sup>(a)</sup>) to switch the repeat modes for playing the movie: **Play in Order**  $\Box$ , **Repeat One**  $\Box$ , **Repeat All**  $\Box$ , **Shuffle**  $\mathbf{X}_0$
- 6. While play a move, short press the **joystick** (Left/Right button  $\Rightarrow$ ) to switch to the previous/next section, and long press the **joystick** (Left/Right button  $\bullet$ ) to fast rewind/forward (2x, 4x, 8x). Press the **OK**  $\odot$  to pause playing, and press the **Browse**  $\odot$  to return to the menu for selecting movies. (Note: Fast Forward and Fast Reverse is only supported when playing AVI format files. Fast Forward and Fast Reverse are not supported during playback of ASF and MOV format files).
- 7. Press the **Mode** button  $\sum_{\text{score}}$ , and the camera system will switch to mode selection interface.

Note: Convert the movie files to the format supported by this camera before saving them in the camera, such as AVI and ASV (converting to AVI file format is highly suggested). Please save the converted movie files or the folder with converted movie files in the MOVIE folder of the camera, or the picture viewer can't find the movie files.

## **3.8 Photo viewer mode**

Use the **Photo Viewer** mode to play the pictures in the internal memory or SD memory card.

### <span id="page-44-0"></span>**3.8.1 Operation instructions**

1. Turn the camera on, and use **joystick** (Left/Right button  $\Rightarrow$ ) to the movie player unit, and then press OK  $\odot$  to enter Photo viewer mode.

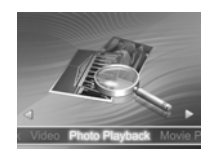

2. Use the **joystick** (first left  $\oplus$  or right  $\oplus$ , and then left/right button  $\oplus$ ) to select to delete all picture files (select  $\vee$  to delete all picture files, select  $\vee$  to cancel deleting), or select to delete single picture file (select  $\bullet$  to delete single selected picture file, select  $\bullet$  to cancel deleting). Press the  $\overline{OK}$   $\overline{\odot}$  to confirm deleting all picture files or single selected picture file.

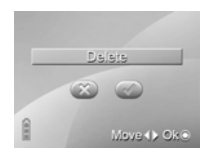

3. In this mode, use the **joystick** (Up/Down button  $\Diamond$ ) to select the picture you want to view, and press the  $\overrightarrow{OR}$   $\odot$  to enter the playback mode.(Note: the picture file name can just display numerals and letters, the other symbols will display as random codes.)

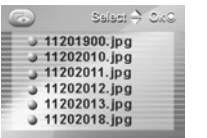

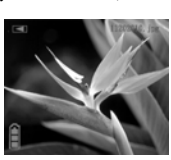

4. When viewing pictures, use the **joystick** (Up/Down button  $\Diamond$ ) to select the picture you want to view. Press the **OK** to enlarge (zoom in ratio 10-8.0). Press the **joystick** (ENTER button  $\bullet$ ) to reduce the enlarged picture (zoom out ratio 8.0-1.0). Press the **Browse**  $\bullet$  to exit while enlarging/reducing.

- <span id="page-45-0"></span>5. When viewing pictures, use the **joystick** (Left/Right button  $\Rightarrow$ ) to select to display battery level, picture name, etc.
- 6. When viewing pictures, press the **Browse**  $\triangleright$  to return to picture menu.
- 7. Press the **Mode** button  $\implies$ , and the camera system will switch to mode selection interface.

Note: Convert the picture files to the format JPEG supported by this camera before saving them in the camera. Please save the converted picture files or the folder with converted picture files in the PHOTO folder of the camera, or the picture viewer can't find the picture files.

# **3.9 Game mode**

Use the **Game** mode to operate the four built-in games in this camera: Boxman, Tetris, Memory, Gobang.

Turn the camera on, and use **joystick** (Left/Right button<sup>(2)</sup>) to scroll through the game (show as below), and then press OK  $\bullet$  to enter Game mode.

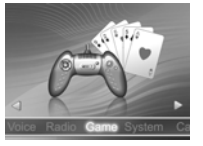

### **3.9.1 Boxman**

Boxman game is also called pushing the box. It's designed to let the player push the box onto the ball to make the box red, and develop the user's thinking ability by this.

1. Use the **joystick** (Left/Right button  $\heartsuit$ ) to scroll through the **Game** mode, and press **OK**  $\heartsuit$ to enter the Game menu. Use the **joystick** (Up/Down button  $\Phi$ ) to select the **Boxman** option.

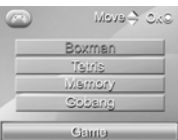

2. Press the  $\overline{OK}$   $\odot$  to enter the Boxman menu.

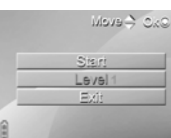

- <span id="page-46-0"></span>3. Under the Boxman menu mode, use the **joystick** (Up/Down button  $\Diamond$ ) to select **Start** option, and press  $\overline{OK}$   $\odot$  to enter the game. Press the **Browse**  $\odot$  to return to the Boxman menu.
- 4. Under the Boxman menu mode, use the **joystick** (Up/Down button  $\Rightarrow$ ) to select the **Level** option, and use the **joystick** (Left/Right button  $\heartsuit$ ) to adjust the level (1~30). Press the OK to enter the game. Press the **Browse** to return to the Boxman menu.
- 5. Under the Boxman menu mode, use the **joystick** (Up/Down button  $\Diamond$ ) to select **Exit** option, and press OK  $\odot$  to exit the Boxman menu to return to Game Menu.
- 6. While playing the game, please use the **joystick** (Left/Right  $\oplus$  Up/Down  $\oplus$ ) to move the figure and push the box. If you walk the wrong step, you can press the  $\overrightarrow{OR}$   $\odot$  to undo the previous action. When you push all the boxes to the locations marked with a little ball, you win. The screen will appear "Next map", and then enter the next map.
- 7. Press the **Mode** button  $\Box$ , and the camera system will switch to mode selection interface.

### **3.9.2 Tetris**

The Tetris game is designed to develop your reaction ability by filling in the empty space with the blocks.

1. Use **the joystick** (Left/Right button  $\heartsuit$ ) to scroll through the **Game** mode, and press **OK**  $\heartsuit$ to enter the Game menu. Use the joystick (Up/Down button  $\Phi$ ) to select the **Tetris** option.

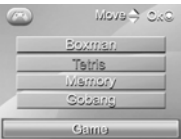

2. Press the **OK ©** to enter the Tetris menu.

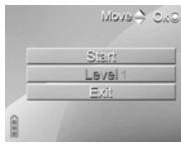

- <span id="page-47-0"></span>3. Under the Tetris game menu mode, use the **joystick** (Up/Down button<sup>(b)</sup>) to select **Start** option, and press OK  $\circledcirc$  to enter the game. Press the **Browse**  $\circledcirc$  to return to the Tetris game menu.
- 4. Under the Tetris menu mode, use the **joystick** (Up/Down button  $\langle \cdot \rangle$ ) to select the **Level** option, and use the **joystick** (Left/Right button  $\heartsuit$ ) to adjust the level (1~7). Press the **OK O** to enter the game. Press the **Browse b** to return to the Tetris menu.
- 5. Under the Tetris menu mode, use the **joystick** (Up/Down button ) to select **Exit** option, and press **OK**  $\odot$  to exit the Tetris menu to return to Game Menu.
- 6. While playing games, use the **joystick** (Left/Right button  $\Rightarrow$  Down button  $\Rightarrow$  ) to move the blocks, and press the  $\overline{OK}$   $\odot$  to turn the blocks. Use the **joystick** (Up button  $\odot$ ) to pause the game, and use the **joystick** (Up button  $\heartsuit$ ) again to continue the game. The upper right of the game screen will appear the shape of next block. The upper down of the games screen will appear the score you get. When the score of each level reaches 1500, the screen will appear "Next level", and then enter the next level (the falling speed of the blocks become faster).
- 7. Press the **Mode** button  $\sum_{\text{none}}$ , and the camera system will switch to mode selection interface.

#### **3.9.3 Memory (game)**

The memory game trains your memory ability by opening two of the same objects continuously.

1. Use the **joystick** (Left/Right button  $\bullet$ ) to scroll through the **Game** mode, and press **OK**  $\bullet$ to enter the Game menu. Use the **joystick** Up/Down button  $\Diamond$  to select the **Memory** option.

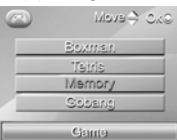

2. Press the  $\overline{OK}$   $\odot$  to enter the MEMORY game menu.

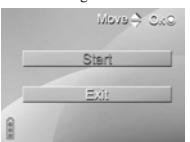

- 3. Under the Memory menu mode, use the **joystick** (Up/Down button  $\Diamond$ ) to select **Start** option, and press  $\overrightarrow{OK}$   $\odot$  to enter the game. Press the **Browse**  $\ddot{P}$  to return to the Memory menu.
- 4. Under the Memory menu mode, use the **joystick** (Up/Down button  $\Diamond$ ) to select **Exit** option, and press OK  $\circledcirc$  to exit the Memory menu to return to Game Menu.
- 5. Use the **joystick** (Left/Right  $\oplus$  Up/down  $\oplus$  button) to move the light mark while playing games. Press the **OK**  $\odot$  to open the picture which the light mark is on. Remember the

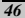

Download from Www.Somanuals.com. All Manuals Search And Download.

<span id="page-48-0"></span>picture of this location. When you open the same picture again, both the same pictures will be erased. If different, the previous two pictures will be covered again when opening the third picture. You will win the game when all the pictures are erased. The screen will appear message "You win", and then return to the Memory menu. The lower left corner of the game screen will display the number of erased pictures. The lower right corner of the games screen will display the elapsed time of the game.

6. Press the **Mode** button  $\sum_{\text{even}}$ , and the camera system will switch to mode selection interface.

#### **3.9.4 Gobang**

The Gobang game is designed to develop your thinking ability through aligning five pieces in a line.

1. Use **the joystick** (Left/Right button  $\circledcirc$ ) to scroll through the **Game** mode, and press **OK**  $\circledcirc$ to enter the Game menu. Use the **joystick** (Up/Down button  $\Diamond$ ) to select the **Gobang** option.

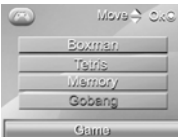

2. Press the OK  $\circledcirc$  to enter the Gobang menu.

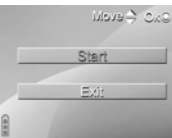

- 3. Under the Gobang menu mode, use the **joystick** (Up/Down button ) to select **Start** option, and press  $\overrightarrow{OK}$   $\odot$  to enter the game. Press the **Browse**  $\ddot{P}$  to return to the Gobang menu.
- 4. Under the Gobang menu mode, use the **joystick**  $(Up/Down$  button  $\Diamond$  to select **Exit** option, and press **OK**  $\Diamond$  to exit the Gobang menu to return to Game Menu.
- 5. Use the **joystick** (Left/Right  $\mathcal{D}$  Up/down  $\mathcal{D}$  button) to move the light mark while playing games. Press the **OK**  $\mathcal{D}$  to put the black piece on the place which the light mark is. After you put one piece, your opponent (camera) also puts one white piece. When you put five black pieces in a line, you win. The screen will appear message "You win", and then return to the Gobang menu. Instead, when the camera puts five white pieces in a line, you lose. The screen will appear message "You lose", and then return to the Gobang menu. When the board is full of pieces and you tie with the computer, the screen will appear message "Draw", and then return to the Gobang menu. The lower right corner of the game screen will indicate that you use the black piece, and the camera use the white piece.
- **Fress the Mode button**  $\Box$  and the camera system will switch to mode selection interface.

# <span id="page-49-0"></span>**4. Recording TV programs**

For more information on recording TV programs, please refer to this section.

### **4.1 Operation instructions**

- 1. Use the AV IN cable to connect the camera to external audio equipments, and the camera will pop up an AV IN interface.
- 2. Use the **joystick** (first the right button  $\mathbb{Q}$ , then Left/Right button  $\mathbb{Q}$ ) to select to record programs or not (select  $\bullet$  to record, but  $\bullet$  not), and press the **OK**  $\bullet$  to confirm.

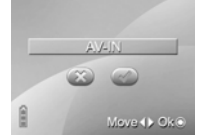

- 3. The display of pictures by the screen and the playing of the sound by the speaker are synchronized with the external audio/video. Press the OK  $\circledcirc$  and the camera will start recording.
- 4. Press the **OK**  $\odot$  again to stop recording.
- 5. The setting of the function and replaying is the same as that the Photo mode.

6. Press the **Mode** button to return to AV IN interface.

Note: do not press any button while recording. If SD card/MMC card or NAND FLASH is full, the camera will prompt.

# <span id="page-50-0"></span>**5. Installing software and drivers**

Read this section to learn how to install drivers and software for the video camera.

## **5.1 Drivers**

You can use the "Mass Storage" functions of the video camera on the PC.

### **5.1.1 Mass Storage**

The digital camera offers Mass Storage function as a card reader device. You can treat this digital camera as an SD device.

You will only need to install a driver for the camera if your operating system is Windows 98SE. Windows XP/ME/2000 is plug and play operating systems and do not require a driver to be manually loaded.

When the driver has been installed and the camera is connected, the camera memory and any installed mini SD card will appear as Mass Storage in Windows Explorer. Files can be dragged and dropped in the same way as on an ordinary disk.

To install drivers, please follow the instructions below:

- 1. Insert the supplied CD-ROM in the CD-ROM drive.
- 2. If the CD-ROM doesn't automatically boot, use Windows Explorer to execute the InstallMgr.exe file in the root directory.

The following screen is displayed.

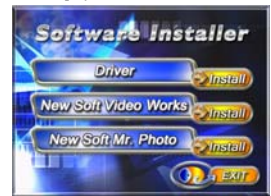

- 3. Click the install button to install the driver.
- 4. Follow the on-screen instructions.
- 5. Click Finish to restart the computer and finish the video camera driver installation.

# <span id="page-51-0"></span>**5.2 Presto! Video Works 6**

Presto! Video Works 6 is an advanced software application for editing video.

To install Presto! Video Works 6:

- 1. Insert the supplied CD-ROM in the CD-ROM drive.
- 2. If the CD-ROM doesn't automatically boot, use Windows Explorer to execute the InstallMgr.exe file in the root directory.

The following screen is displayed.

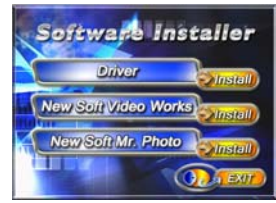

3. Click the **Install** button to begin the installation process follow the instructions on-screen.

More information about Presto! Video Works 6 can be found in the help files when the application is started.

## **5.3 Presto! Mr. Photo 3**

Presto! Mr. Photo 3 is an advanced photo editing software application.

To install Presto! Mr. Photo 3:

- 1. Insert the supplied CD-ROM in the CD-ROM drive.
- 2. If the CD-ROM doesn't automatically boot, use Windows Explorer to execute the InstallMgr.exe file in the root directory.

The following screen is displayed.

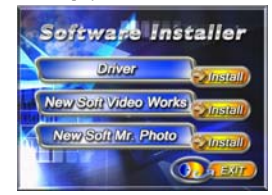

3. Click the **Install** button to begin the installation process follow the instructions on-screen. More information about Presto! Mr. Photo 3 can be found in the help files when the application is started.

# **5.4 XviD codec for PC**

<span id="page-52-0"></span> $\mathsf{l}$ 

 $\overline{\phantom{a}}$ 

Installing the XviD codec program

- 1. Insert the supplied software CD-ROM in the CD-ROM drive.
- 2. Double click the **My Computer** icon on the desktop. Then double click the CD-ROM drive icon and then click the setup file of Xvid in the root directory.
- 3. Click **XviD.exe** to start the installation. The setup screen appears. Click **Next** to continue.

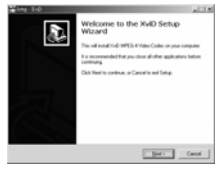

4. Click **I accept the agreement** to accept the conditions of Software License Agreement and click **Next** to continue.

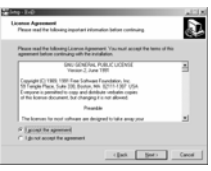

5. Click **Browse** to select the folder location and click **Next** to continue.

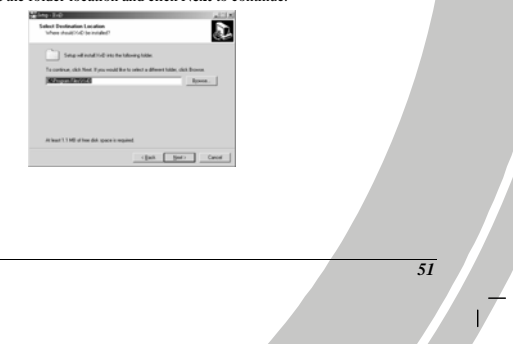

6. Click **Browse** to select the folder location and click **Next** to continue.

 $\mathsf{I}$ 

 $\overline{1}$ 

A

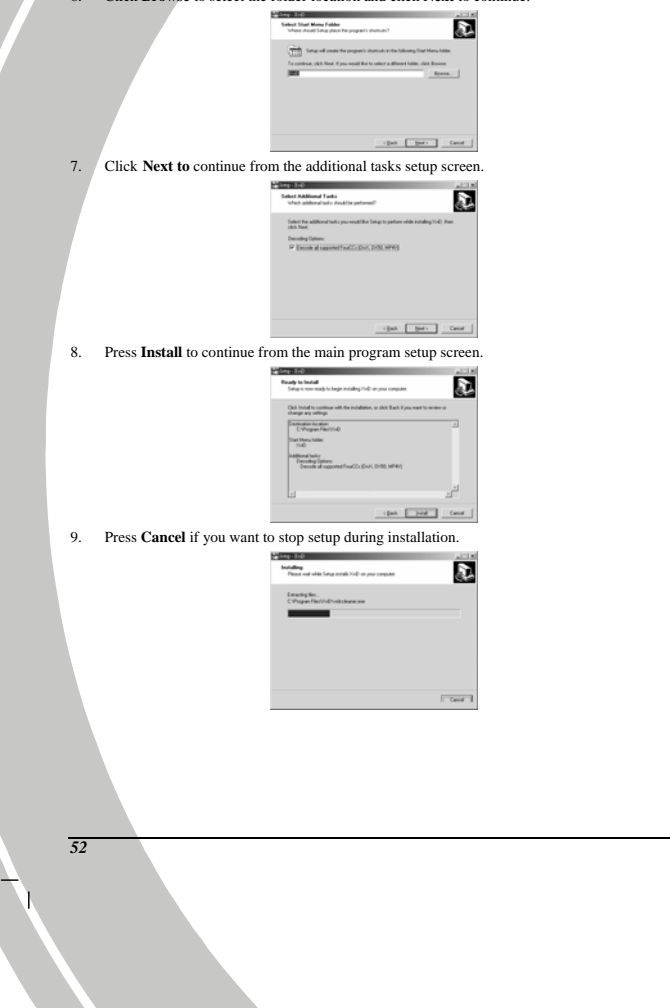

Download from Www.Somanuals.com. All Manuals Search And Download.

10. The following screen will appear after the installation is completed. Click **Finish** to complete the installation.

 $\Box$ 

 $^{-}$ <sub>1</sub>

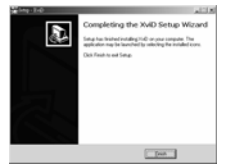

Download from Www.Somanuals.com. All Manuals Search And Download.

*53*

1  $\bar{z}$ 

# <span id="page-55-0"></span>**6 . Troubleshooting**

This chapter describes the common problems and their remedies while operating the camera.

L

 $\mathbf{L}$ 

# **6.1 Problems and remedies**

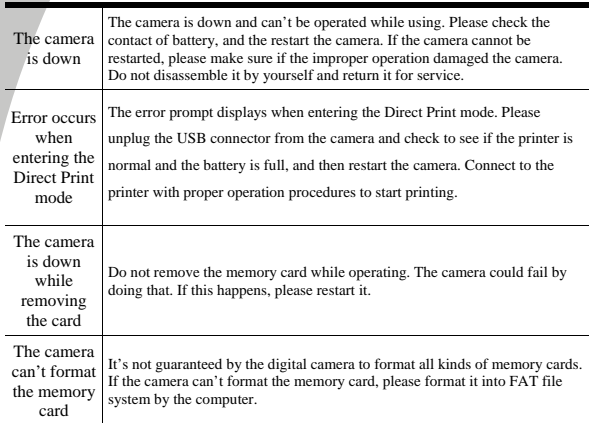

# **Appendix**

<span id="page-56-0"></span> $\mathbf{I}$ 

 $^{-}$ <sub>1</sub>

# **Specification**

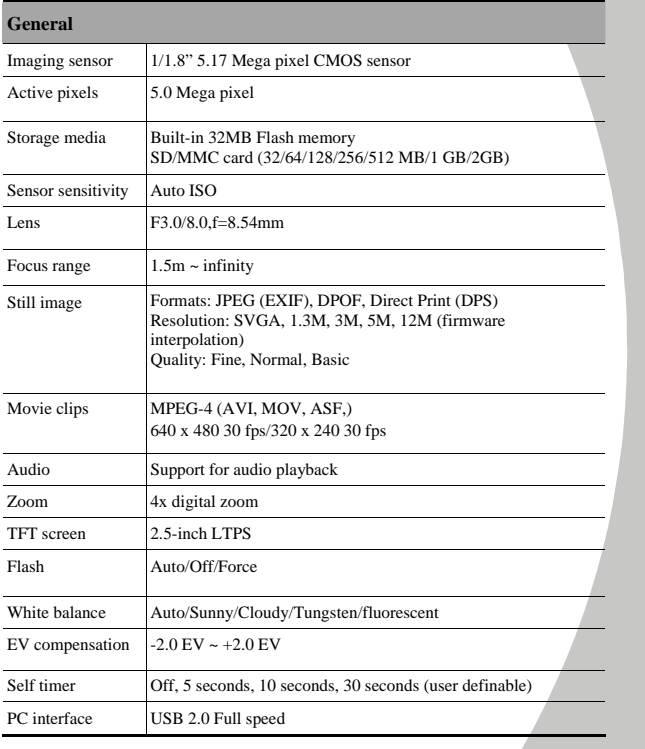

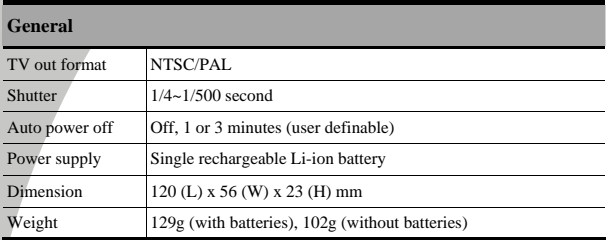

 $\perp$ 

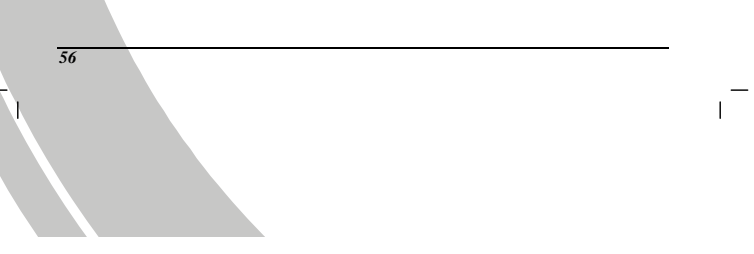

Download from Www.Somanuals.com. All Manuals Search And Download.

Download from Www.Somanuals.com. All Manuals Search And Download.

Website

Please visit our website at [www.dxgusa.com](http://www.dxgusa.com/) for any product updates or special announcements

You can also check out our online support desk where you can register your product, send emails to our technical support, and find a list of frequently asked questions (FAQs).

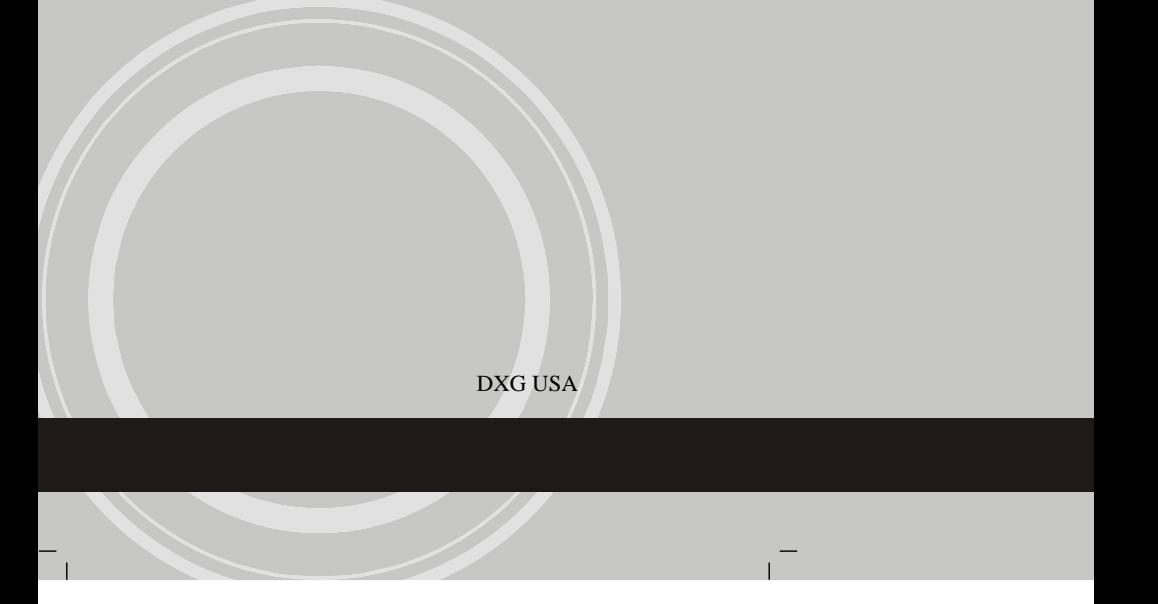

Free Manuals Download Website [http://myh66.com](http://myh66.com/) [http://usermanuals.us](http://usermanuals.us/) [http://www.somanuals.com](http://www.somanuals.com/) [http://www.4manuals.cc](http://www.4manuals.cc/) [http://www.manual-lib.com](http://www.manual-lib.com/) [http://www.404manual.com](http://www.404manual.com/) [http://www.luxmanual.com](http://www.luxmanual.com/) [http://aubethermostatmanual.com](http://aubethermostatmanual.com/) Golf course search by state [http://golfingnear.com](http://www.golfingnear.com/)

Email search by domain

[http://emailbydomain.com](http://emailbydomain.com/) Auto manuals search

[http://auto.somanuals.com](http://auto.somanuals.com/) TV manuals search

[http://tv.somanuals.com](http://tv.somanuals.com/)